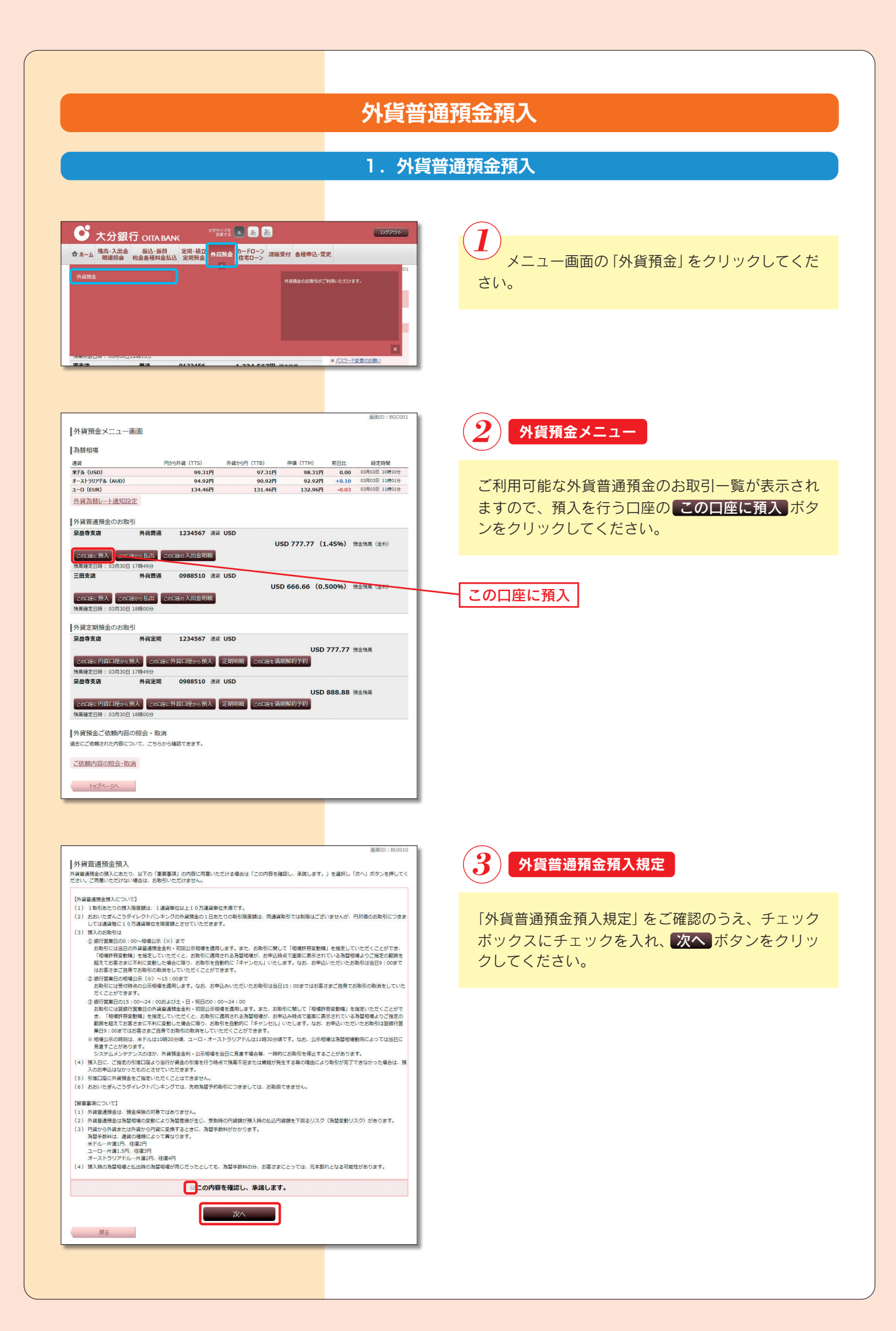

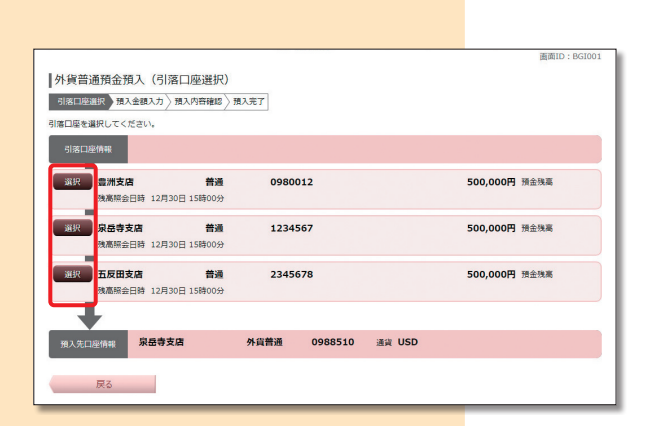

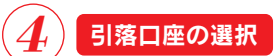

ご利用可能な引落口座の一覧が表示されますので、 この中から引落口座に指定する口座の 選択 ボタ ンをクリックしてください。

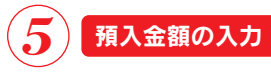

## 預入金額入力欄の「預入金額」を円貨額指定、外貨額

指定から選択して、金額を入力してください。

「相場許容変動幅」を指定する場合には、注意事項を ご確認のうえ、変動幅を選択して、よろしければ 確認画面へ ボタンをクリックしてください。

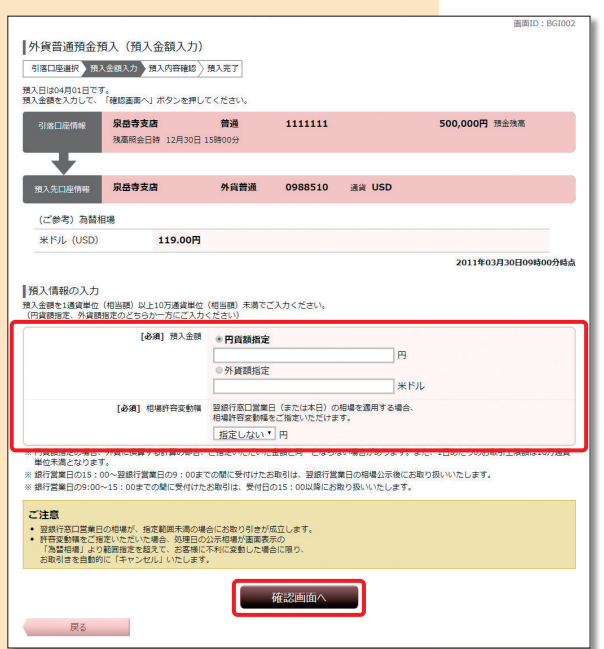

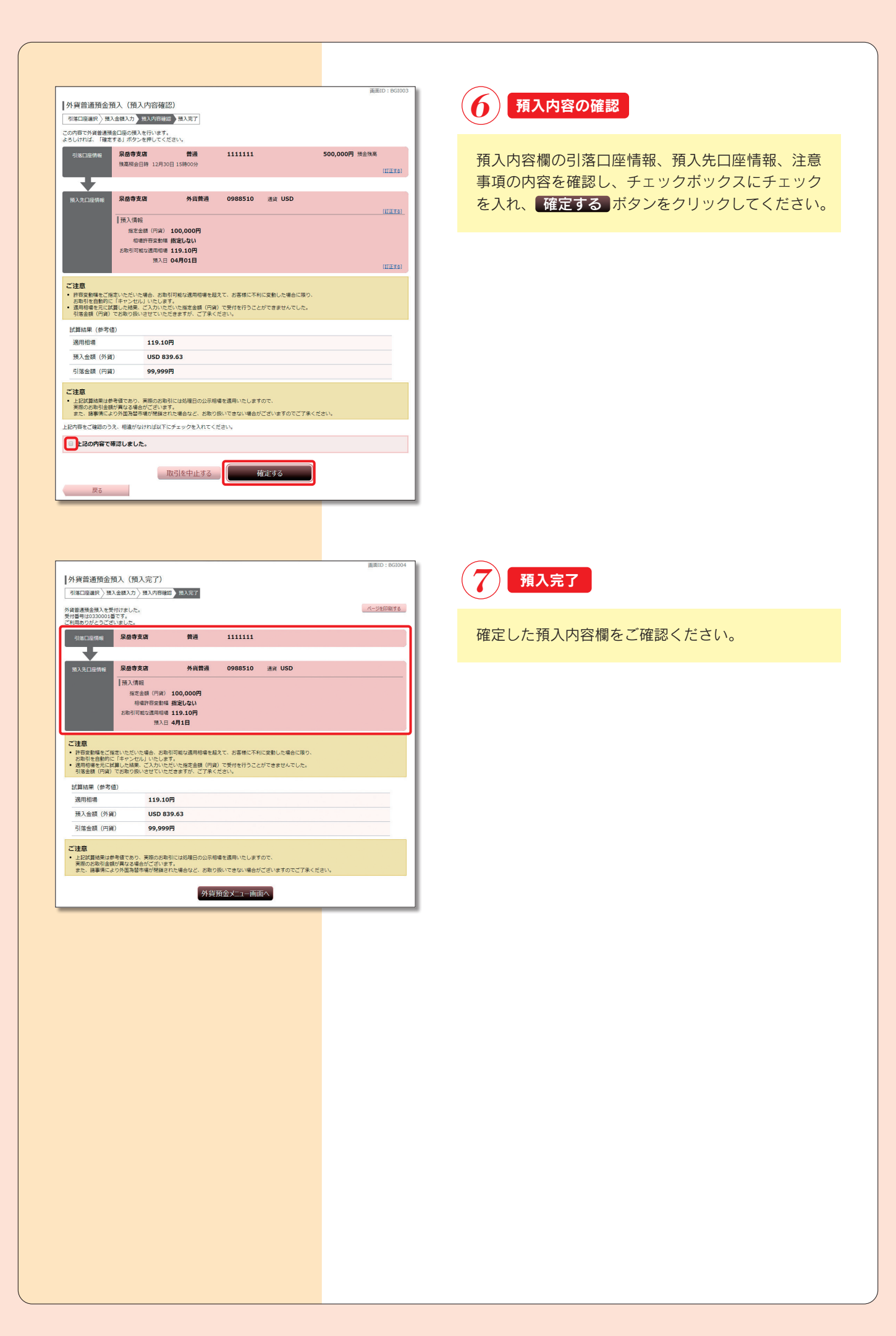

## **2.外貨普通預金預入照会・依頼取消**

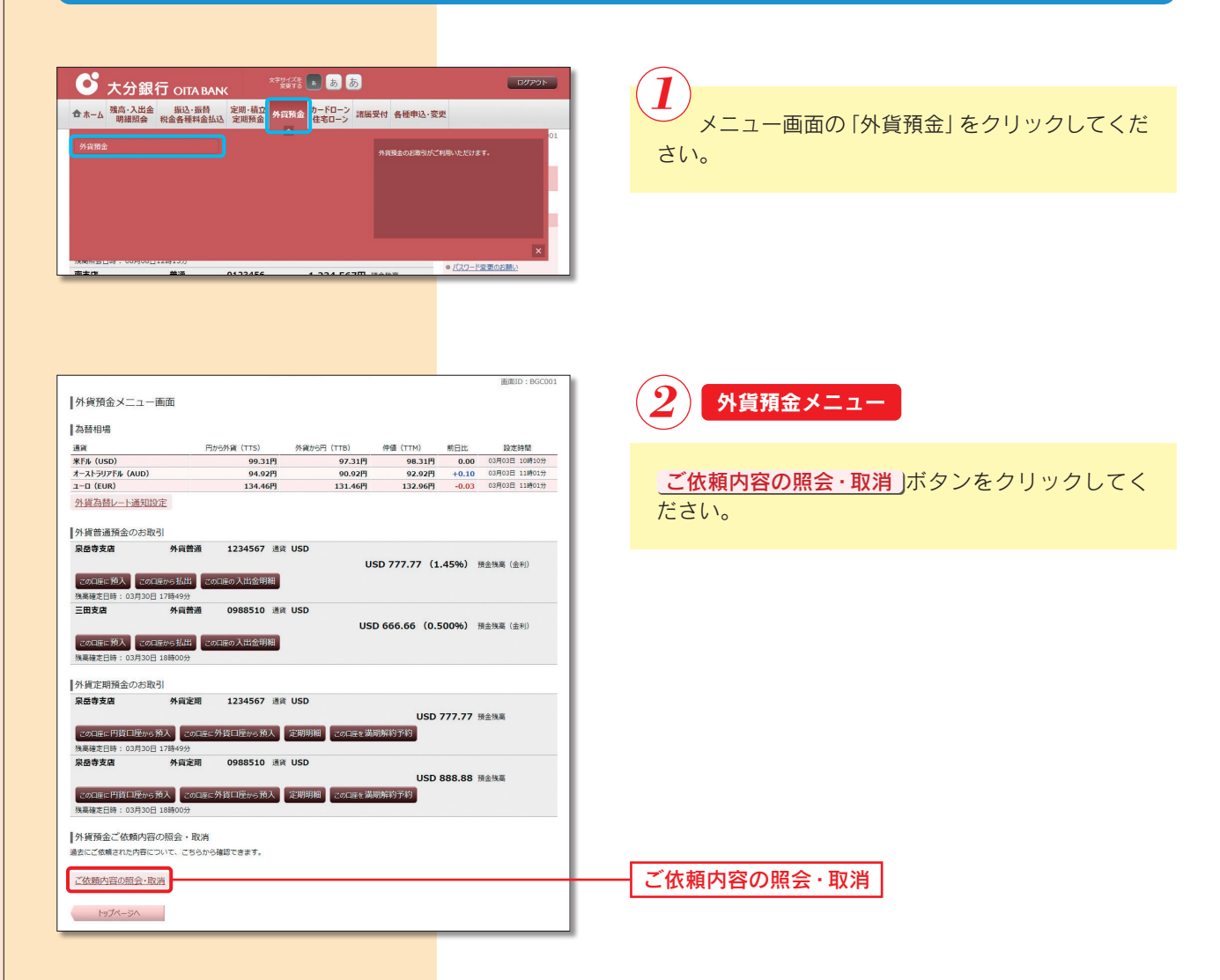

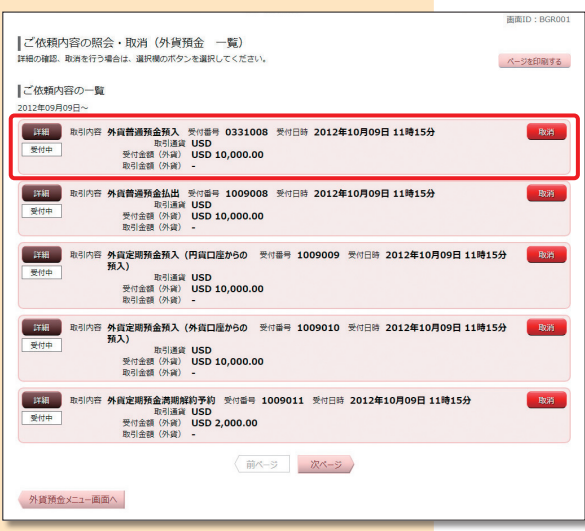

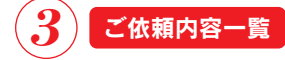

ご依頼内容の詳細を確認する場合は、ご依頼内容一 覧の中から、取引内容が外貨普通預金預入になって いるご依頼内容の 詳細 ボタンをクリックし、  $\mathbf{A} \setminus \mathbf{A}$ たるます。

ご依頼内容の取消をする場合は、 取消 ボタンをク リックし、(5)へ進みます。

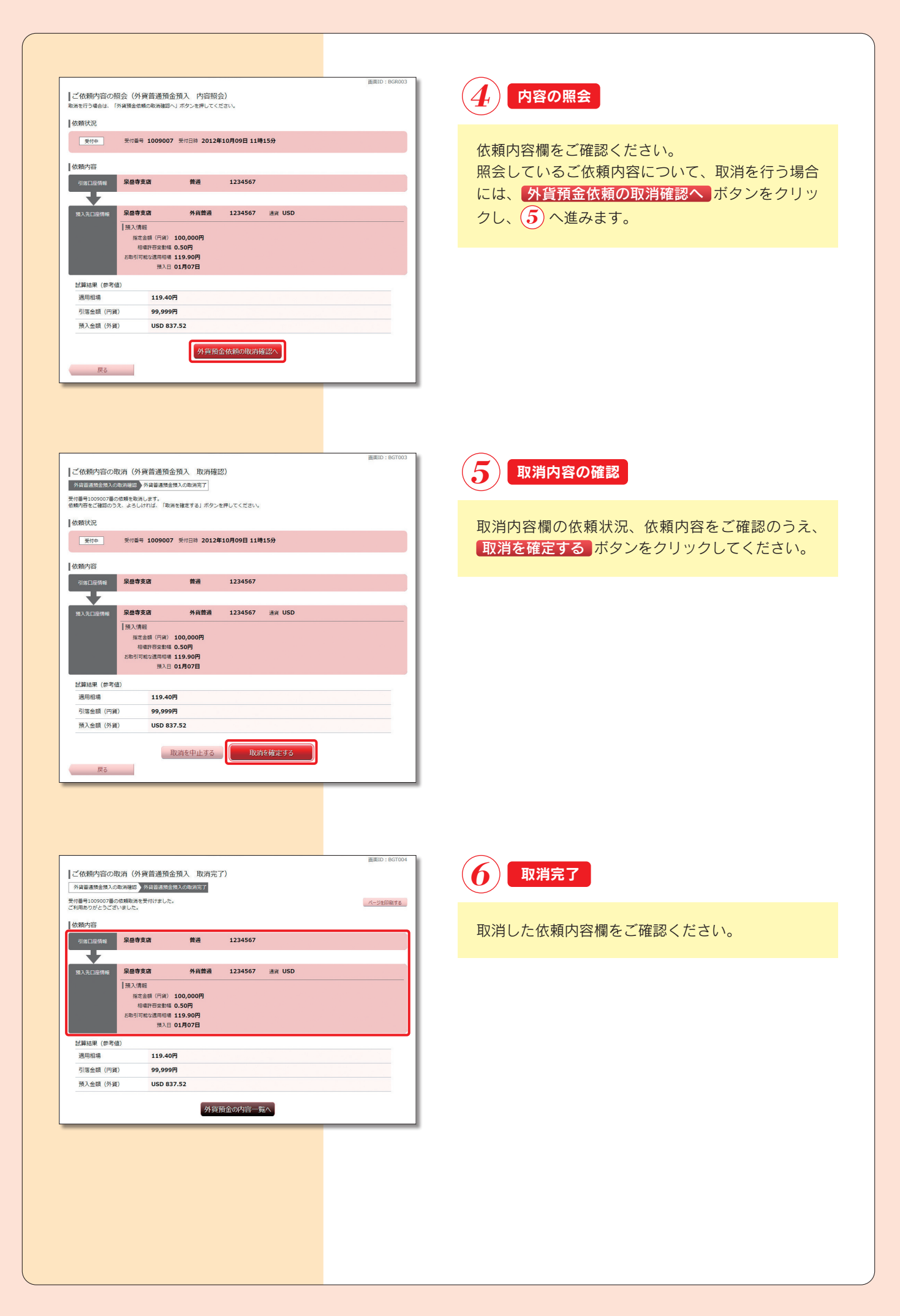